# Лабораторная работа N 1.

# Создание документа. Набор, редактирование и форматирование текста.

# Цель работы:

• *изучить шрифтовое оформление текста (цвет, кегь, гарнитура, межсимвольный интервал);*

• *изучить абзацное форматирование*

*(выравнивание, отступы, межстрочный интервал, обрамление, заливка);*

• *копирование фрагментов текста.*

# Теоретическая часть

I. Текстовый процессор OpenOffice: Writer – это популярный текстовый редактор для OC Linux на рынке программных продуктов. Writer является составной частью пакета OpenOffice, с помощью которого можно создавать различные виды деловых документов, осуществлять комплексный финансовый анализ и подготавливать профессиональные презентации.

Запустить OpenOffice: Writer можно из меню Приложения  $\rightarrow$  Офис  $\rightarrow$  OpenOffice: Writer. После запуска на экране появится пустое окно, в котором можно сразу же набирать текст нового документа. Но сначала посмотрим на внешний вид редактора – его интерфейс.

Редактор открывается в окне, которое имеет стандартный набор областей (очень похожий на все окна Windows).

*Заголовок* – первая строка. В нем имя открытого в окне текстового файла. Для начала это БЕЗЫМЯННЫЙ 1.

*Главное меню окна* – вторая строка. В нем собраны все возможные операции над текстом.

Все команды прикладной среды по своему назначению объединены в группы, которые называются *именами меню.* Эти имена образуют верхний уровень основного меню. Такое меню называется *многоуровневым,* так как оно содержит команды, объединенные по своему назначению в группы. Каждая группа раскрывается щелчком мыши на ее имени. После этого появляется меню следующего уровня, позволяющее выбрать нужную команду в группе. В ряде случаев при выборе команды открывается подменю более низкого уровня. На самом нижнем уровне нередко бывает необходимо уточнить параметры команды, указав необходимые значения в открывшемся диалоговом окне.

### Файл

Это меню объединяет команды для работы с файлами и документом в целом: создать новый файл, открыть уже существующий, сохранить редактируемый файл, сохранить копию файла под другим именем и/или в другом месте, вывести редактируемый файл на печать, произвести предварительный просмотр документа перед печатью.

Создаваемый прикладной средой документ может быть представлен в различных формах:

- В экранной форме, то есть в виде отображенного на экране монитора документа с внедренными в него объектами;
- В форме твердой копии, то есть в виде распечатки созданного документа на принтере ;
- В электронной форме в виде файла на диске.

Результат работы с любой прикладной программой обязательно должен быть сохранен в файле на диске. Без этого невозможно ни продолжение работы, ни передача созданного документа на другой компьютер и т.п.

### Правка

Список команд этого раздела обычно открывают команды отмены и повтора. Команда отмены позволяет отменить последнее действие, а команда повтора – вернуть последнюю из отмененных операций. Этот раздел меню включает в себя команды редактирования содержимого объектов документа: выделить всё, найти и заменить, вырезать, копировать, вставить, создать сноски и т.п.

### Вид

Это меню предназначено для выбора различных способов отображения документа на экране, настройки вывода на экран используемых инструментов, добавления линейки, изменения масштаба отображения документа на экране, обозначения границ текста, отображение непечатных символов и т.д.

# Вставка

В этом разделе меню сгруппированы команды по размещению в документе специфической управляющей информации, а также для внедрения и связывания объектов, добавления колонтитулов. Полей (дата, время создания документа, номер страницы, автор ит.д.), добавления таблицы, оглавления и указателей.

# Формат

Раздел меню *Формат* содержит команды, с помощью которых выполняется форматирование объектов документа, созданных в прикладной среде. Обычно имена команд совпадают с названиями объектов, например: *Символ, Абзац, Страница, Столбец, Маркеры и нумерация.*

Помимо команд форматирования конкретных объектов здесь же находятся команды, определяющие стили и автоформат.

Под *стилем* понимается совокупность параметров форматирования объектов документа. *Автоформат* назначает параметры форматирования для всех объектов документа и всего документа в целом.

### Таблица

В этом разделе собран список команд вставки, удаления таблицы, строки, столбца, объединения и разбиения ячеек, преобразования таблиц, автоформата и автоподбора высоты и ширины ячеек.

# Сервис

Это меню обеспечивает дополнительные возможности прикладной среды. Предоставление этих возможностей обеспечивается запуском на выполнение программ прикладной среды, например для проверки орфографии, расстановки переносов

# Окно

К этому меню следует обращаться при работе с несколькими открытыми в прикладной среде документами для настройки параметров их окон и перехода от одного документа к другому.

### Справка

Вы всегда можете получить подсказку по всем инструментам текущей прикладной среды, выбрав меню с символом «?».

*Панель инструментов* – может содержать несколько строк (и находится не только вверху). Сюда в виде кнопок выведены наиболее часто используемые операции. Панели инструментов можно подключать по выбору с помощью команды Вид  $\rightarrow$  Панели инструментов, в раскрывшемся меню выбрать панели по желанию. Чаще всего на экране присутствуют панели:

- стандартная
- форматирование

Настроить, изменить набор и вид кнопок можно в диалоговом окне Сервис  $\rightarrow$  Настройка.

*Линейка* – для разметки текста. Может устанавливаться и удаляться с экрана командой **Вид → Линейка.** 

*Рабочая область –* здесь появляется текст при его наборе.

*Полосы прокрутки –* справа и снизу, для быстрого и удобного перемещения по тексту.

В прикладных программах можно не только создавать документы, но и осуществлять дальнейшие изменения: вносить исправления, устранять ошибки, осуществлять поиск и замену отдельных значений и т. д. Все операции, связанные с внесением изменений в документ, исправлением в нем ошибок объединяются в общее понятие – редактирование.

II*. Редактирование –* процесс внесения изменений (проверки и исправлений) в документ при подготовке его к печати.

Редактировать можно текстовые документы, таблицы, базы данных, рисунки и т. д. Представьте себе, насколько упростится труд писателей. Теперь им не надо переписывать рукописи своих произведений бесчисленное количество раз, выискивая и устраняя ошибки. Средствами текстового процессора подобную работу можно проделать за считанные минуты.

*Запомните правила редактирования:*

- *1. Выделить объект.*
- *2. Выполнить команду или действие по редактированию.*

*Выделение объекта.* Прежде чем осуществлять какие – либо действия над объектом в документе, его необходимо выделить. При отображении выделенных объектов на экране обычно либо цвет объекта изменяется на противоположный, либо показывается внешняя граница объекта. Обычно объекты в приложении выделяются щелчком мыши. При быстром выделении текста:

 *2 щелчка левой кнопкой мыши — выделяем слово, в котором находится курсор;*

 *3 щелчка левой кнопкой мыши — выделяем всё предложение;*

 *4 щелчка левой кнопкой мыши — выделяем абзац.*

Часто возникает необходимость выделить группу однотипных, подряд расположенных объектов – блок. Для этого используются различные способы выделения объектов:

- *1. Выделить весь текст:*
- а). команда Правка → Выделить всё
- б) сочетание клавиш CTRL+A
	- *2. Последовательно расположенные объекты:*
- а) мышь «буксируется» при нажатой левой кнопке от первого объекта к последнему;
- б) сочетание клавиш SHIFT+ навигационные клавиши
- 3. *Произвольно расположенные объекты:* CTRL + мышь
- 4. *Один объект (рисунок, диаграмма,таблица, формула):* установить курсор на объект и 1 щелчок левой кнопкой мыши.

*[Перемещение](mk:@MSITStore:C:%5C%5CProgram%20Files%5C%5CMicrosoft%20Office%5C%5COffice10%5C%5C1049%5C%5Cwdmain10.chm::/html/wohowMoveOrCopyTextAndGraphicsLongDistancesOrToAnotherDocument.htm#%23) и копирование одного элемента*

- 1. Выделите объект, который следует переместить или скопировать.
- 2. Выполните одно из следующих действий.
	- о Чтобы переместить объект, нажмите кнопку Вырезать **об на панели [инстру](mk:@MSITStore:C:%5C%5CProgram%20Files%5C%5CMicrosoft%20Office%5C%5COffice10%5C%5C1049%5C%5Cwdmain10.chm::/html/wohowMoveOrCopyTextAndGraphicsLongDistancesOrToAnotherDocument.htm#%23)**[ментов](mk:@MSITStore:C:%5C%5CProgram%20Files%5C%5CMicrosoft%20Office%5C%5COffice10%5C%5C1049%5C%5Cwdmain10.chm::/html/wohowMoveOrCopyTextAndGraphicsLongDistancesOrToAnotherDocument.htm#%23) Стандартная (или сочетание клавиш CTRL+X)
	- o Чтобы скопировать объект, нажмите кнопку Копировать

на панели инструментов Стандартная (или сочетание клавиш CTRL+С)

- 3. Если объект следует переместить или скопировать в другой документ, перейдите в нужный документ.
- 4. Щелкните место вставки объекта.
- 5. На панели инструментов Стандартная нажмите кнопку Вставить (или сочетание клавиш CRTL+V).
- 6. Чтобы определить формат вставляемых элементов, выберите команду, нажав кнопку Вставить, которая отображается под вставленным элементом.

# *Поиск и замена фрагментов текста*

В текстовых документах можно осуществлять поиск и замену текста, форматов (шрифта, абзаца, языка, стиля), различных специальных символов (маркеров абзаца, сноски или примечания, конца разделов, колонки и т.п.) Для этого используют команду меню Правка  $\rightarrow$ Найти и заменить.

Кнопка *Заменить* заменит найденный образец, помещенный в поле Заменить на, и ищет следующий искомый образец.

Кнопка *Заменить все* ищет все образцы из поля Найти и заменяет его на образец поля Заменить на без предварительных запросов.

### *Проверка орфографии*

Для проверки орфографии необходимо выполнить команду основного меню Сервис  $\rightarrow$ Проверка орфографии.

III. *Форматирование* – процесс представления внешнего вида документа или отдельных его объектов в требуемой форме. Само слово *форматирование* происходит от слова «форма», то есть форматировать – означает придавать чему – либо форму.

Различают форматирование:

- •Символов (для оформления слова или группы слов
- Абзацев (для оформления строк, абзацев)

•Страниц (для оформления печатного текста, формирования отступов от края листа, расположения страницы).

#### *Форматирование объектов документа*

Любой документ состоит из объектов. Вид каждого объекта определяется средой, в которой он был создан. Например, в текстовом процессоре это символ, слово, абзац; в системе управления базой данных – поле, запись и т. д.

Такие объекты создаются и редактируются инструментами самой среды. Параметры, общие для большинства объектов:

- Размер;
- Форма;
- Местоположение в документе;
- Положение относительно других объектов.

*Размер объекта* обычно измеряется по высоте и ширине. При этом объекты можно масштабировать, то есть пропорционально изменять их габариты, например размеры символа.

*Форма объектов* может быть произвольной, но наиболее распространенная – прямоугольная, например выделенный фрагмент текста.

*Местоположение объекта в документе* определяется относительно края страницы.

*Положение объекта относительно других объектов* документа при необходимости задается пользователем. Например, для рисунка в текстовом документе может быть установлено значение «относительно абзаца».

Помимо перечисленных, у каждого объекта могут иметься свои индивидуальные параметры, подлежащие форматированию. Например, цвет для текста или тень для автофигуры.

Можно выделить целую группу параметров форматирования, не являющихся общими для всех объектов, но одинаковых для любой среды. К таким параметрам относятся:

- Шрифтовое оформление;
- Цветовое оформление и узор;
- Толщина, тип и штрих линии.

Шрифт. Под шрифтом понимают внешний вид символов алфавита. Например, к разным шрифтам относятся готическая фактура и церковно – славянский устав. Каждую конкретную реализацию шрифта называют *начертанием*. Таких начертаний у каждого шрифта может быть несколько. Совокупность всех начертаний называют *гарнитурой шрифта.* Начертания отличаются друг от друга толщиной штрихов, шириной букв, общим рисунком (прямое или курсивное) и др. Гарнитуры шрифтов True Type, используемые в приложениях Windows, изначально содержат несколько базовых начертаний. Они различаются по виду и кеглю.

*Вид начертания.* Из начертаний внутри одной гарнитуры чаще всего используются: обычное(прямое), курсивное, полужирное, полужирное курсивное.

Кегль. Это размер шрифта. По традиции, со времен типографского набора, кегль измеряют в пунктах (пт). Один пункт равен 0,376 мм. Существует ряд стандартных кеглей. Для большинства документов используются 1214 пунктовые шрифты. Размер шрифта более 14 пунктов обычно используется лишь для заголовков и выделений. Меняя при компьютерном наборе кегль и вид начертания, можно создавать разнообразные варианты представления той или иной гарнитуры.

Цвет. Многие объекты прикладных сред имеют параметр цвета. Объекты с однородной структурой, такие как символ, линия и т. п., окрашиваются только в один цвет. У

объектов со сложной структурой (автофигура, ячейка, поле и т. п.) различают цвет линии (границы) и цвет заливки (фона).

Узор. С понятием цвета тесно связано понятие узора. Поверхность объекта может быть заполнена не однотонным цветом, а узором. Спектр узоров достаточно разнообразен. Узор формируется двумя цветами: фона и штриховки.

# *Выбор шрифта*

- 1. Выделите текст, который требуется изменить.
- 2. На панели инструментов Форматирование выберите нужный шрифт в списке Шрифт

Times New Roman

*Изменение размера шрифта*

- 1. Выделите текст, который требуется изменить.
- 2. На панели инструментов Форматирование выберите нужный размер знаков в списке

**Размер**  $\boxed{12}$  V или введите свой (например 10,5).

Выбранные параметры шрифта будут применяться ко всем новым документам при их открытии.

 $\vert U \vert$ 

#### *Добавление подчеркивания*

Выполните одно из следующих действий.

*Добавление обычного подчеркивания*

- 1. Выделите текст, который требуется изменить.
- 2. На панели [инструментов](mk:@MSITStore:C:%5C%5CProgram%20Files%5C%5CMicrosoft%20Office%5C%5COffice10%5C%5C1049%5C%5Cwdmain10.chm::/html/wddecUnderlineTextOrNumbers.htm#%23) Форматирование нажмите кнопку Подчеркнутый

### *Добавление фигурного [подчеркивания](mk:@MSITStore:C:%5C%5CProgram%20Files%5C%5CMicrosoft%20Office%5C%5COffice10%5C%5C1049%5C%5Cwdmain10.chm::/html/wddecUnderlineTextOrNumbers.htm#%23)*

- 1. Выделите текст, который требуется изменить.
- 2. В меню Формат выберите команду Символ, а затем откройте вкладку Эффекты шрифта.
- 3. В списке Подчеркивание выберите нужный стиль.
- 4. В списке Цвет подчеркивания выберите нужный цвет.

#### *Зачеркивание текста*

- 1. Выделите текст, который требуется изменить.
- 2. В меню Формат выберите команду Символ, а затем откройте вкладку Эффекты шрифта.
- 3. В списке Зачеркивание выберите нужный стиль.
- 4. В списке Цвет зачеркивания выберите нужный цвет.

#### *Изменение цвета шрифта*

- 1. Выделите текст, который требуется изменить.
- 2. Выполните одно из следующих действий.
- o Чтобы применить цвет, который был использован для текста последним, нажми
	- те кнопку Цвет шрифта <sup>и д</sup> на панели [инструментов](mk:@MSITStore:C:%5C%5CProgram%20Files%5C%5CMicrosoft%20Office%5C%5COffice10%5C%5C1049%5C%5Cwdmain10.chm::/html/wohowChangeColorOfTextNumbers.htm#%23) Форматирование.
- o Чтобы применить другой цвет, нажмите стрелку справа от кнопки Цвет шрифта , а затем выберите нужный цвет.

#### *Изменение интервала между знаками*

- 1. Выделите текст, который требуется изменить.
- 2. В меню Формат выберите команду Символ, а затем откройте вкладку Положение.
- 3. В поле Межсимвольный интервал выберите параметр Разреженный или Уплотненный, а затем укажите нужную величину в поле на.

*Написание текста в режиме верхнего или нижнего индекса*

- 1. Выделите текст, который требуется изменить.
- 2. В меню Формат выберите команду Символ, а затем откройте вкладку Положение.
- 3. В поле Положение выберите параметр Верхний индекс или Нижний индекс, поставив маркер около необходимого параметра.

#### *Выравнивание текста по ширине*

Изменение интервалов по горизонтали таким образом, чтобы текст был выровнен как по левому, так и по правому краю. Выравнивание текста по ширине позволяет получить ровные края текста по бокам.

- 1. Выделите текст, который требуется выровнять по ширине.
- 2. На панели инструментов выберите Форматирование и нажмите кнопку По ширине.

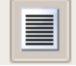

*Поскольку последняя строка абзаца обычно короче остальных строк, она может оказаться не выровненной по ширине. Чтобы выровнять по ширине последнюю строку абзаца, выровненного по ширине, поместите курсор в конце этой строки и нажмите клавиши SHIFT+ENTER. Следует иметь в виду, что выравнивание очень короткой строки по ширине может испортить ее вид, так как между словами появляются большие интервалы*

*Автоматическая расстановка переносов*

- 1. Выделите текст.
- 2. В меню Формат выберите команду Абзац, а затем откройте вкладку Положение на странице.
- 3. В меню Расстановка переносов поставьте галочку.

*Выравнивание текста по левому или правому краю*

- 1. Выделите текст, который требуется выровнять.
- 2. На панели инструментов выберите Форматирование и нажмите кнопку По левому краю или По правому краю.

# *[Создание](mk:@MSITStore:C:%5C%5CProgram%20Files%5C%5CMicrosoft%20Office%5C%5COffice10%5C%5C1049%5C%5Cwdmain10.chm::/html/worefIndentingparagraphs.htm#%23) отступа первой строки*

- 1. Выделите абзац, к которому следует добавить отступ.
- 2. Если горизонтальная [линейка \(горизонтальная](mk:@MSITStore:C:%5C%5CProgram%20Files%5C%5CMicrosoft%20Office%5C%5COffice10%5C%5C1049%5C%5Cwdmain10.chm::/html/worefIndentingparagraphs.htm#%23) полоса в верхней части окна документа, размеченная в единицах [измерения \(сантиметрах\)\)](mk:@MSITStore:C:%5C%5CProgram%20Files%5C%5CMicrosoft%20Office%5C%5COffice10%5C%5C1049%5C%5Cwdmain10.chm::/html/worefIndentingparagraphs.htm#%23) отсутствует, выберите в меню Вид команду Линейка.
- 3. На горизонтальной линейке перетащите маркер Отступ первой строки *(верхний левый треугольник)* в положение, с которого должен начинаться текст.

*Для задания отступа первой строки с большей точностью можно установить параметры на вкладке Отступы и интервалы (меню Формат, команда Абзац). В группе Отступ в пункте Первая строка установите необходимые параметры.*

*Увеличение или [уменьшение](mk:@MSITStore:C:%5C%5CProgram%20Files%5C%5CMicrosoft%20Office%5C%5COffice10%5C%5C1049%5C%5Cwdmain10.chm::/html/worefIndentingparagraphs.htm#%23) левого или правого отступа всех строк абзаца*

- 1. Выделите абзац, который необходимо изменить.
- 2. Если горизонтальная линейка (горизонтальная полоса в верхней части окна документа, размеченная в единицах [измерения \(сантиметрах\)\)](mk:@MSITStore:C:%5C%5CProgram%20Files%5C%5CMicrosoft%20Office%5C%5COffice10%5C%5C1049%5C%5Cwdmain10.chm::/html/worefIndentingparagraphs.htm#%23) отсутствует, в меню Вид выберите команду Линейка.
- 3. На горизонтальной линейке перетащите маркер Отступ справа или Отступа справа в положение, в котором должен начинаться или заканчиваться текст.

*Изменение расстояния между строками абзаца*

- 1. Выделите абзац, который необходимо изменить.
- 2. В меню Формат выберите команду Абзац, а затем откройте вкладку Отступы и интервалы
- 3. В поле Межстрочный интервал выберите необходимый параметр. При этом, выбрав параметр Минимум, Дополнительно или Точно, задайте необходимый интервал.

### *Обрамление абзацев*

- 1. Выделите абзац, к которому следует применить обрамление.
- 2. В меню Формат выберите команду Абзац, а затем откройте вкладку Обрамление.
- 3. Выберите необходимый стиль и цвет линий, а затем в поле Особое укажите мышкой к каким сторонам абзаца следует применить обрамление.

### *Отображение и скрытие знаков форматирования*

• На панели инструментов Стандартная нажмите кнопку Непечатаемые знаки

*Для отображения или скрытия знаков форматирования также можно выбрать в меню Сервис команду Параметры, а затем установить или снять соответствующие флажки в группе Знаки форматирования на вкладке Вид.*

Задание состоит в точном повторе внешнего вида данного листка. При этом необходимо соблюдать некоторые "*золотые" правила* набора текста:

- Не более одного пробела подряд в тексте.
- Знак препинания "прилипает" к слову, после которого этот знак стоит. После ЗНАКА ПРЕПИНАНИЯ ставится пробел (*один*!).
- Для выравнивания абзаца (он может состоять из одного слова), а также задания отступа первой строки (*красная строка*) абзаца используются опции в команде Абзац меню Формат или кнопки: выровнять влево, выровнять вправо, выровнять по центру, выровнять по ширине. Параметры этой команды устанавливают и междустрочный интервал.  $Ho$ не пробелы!!!

 Все, что уже было когдато набрано (текст и т. п.) больше не набирается, а копируется (дублируется), перемещается.

# *Рекомендации по выполнению задания:*

Устанавливать отступы абзаца можно

с помощью линейки. Удобнее форма-

тировать <sup>уже набранный текст</sup>.

Для включения режима переноса по слогам необходимо в команде **ЯЗЫК** меню Сервис поставить крестик <sup>напротив</sup> <sub>опции</sub>: «Автоматический перенос слов в документе».

Чтобыпринудительноначатьследующийабзацсновойстраницы, несмотрянато, заполниласьтекущаястраницаилинет, вставляем «разрыв» (менюВставка) конецстраницы.

Колонтитулы (специальные поля вверху и внизу страницы) содержат дополнительную информацию о документе (нумерацию страниц, имя автора, время создания и так далее) и устанавливаются командой Колонтитулы меню Вид.

Для выполнения любых действий над объектами текстового документа необходимо запомнить правило:

ВЫДЕЛИ ОБЪЕКТ, А ЗАТЕМ ПРОИЗВОДИ НАД НИМ ДЕЙСТВИЕ!!!

Чтобы узнать, какие средства форматирования были применены к объекту текста используют команду *Показать форматирование* меню *Формат*.

Для выравнивания абзаца (он может состоять из одного слова), а также задания отступа первой строки (красная строка) абзаца используются опции в команде Абзац меню Формат или кнопки: выровнять влево, выровнять вправо, выровнять по центру, выровнять по ширине. Параметры этой команды устанавливавыровият*ь* но ширию: тараме<br>ют и междустрочный интервал.

Знак препинания "прилипает" к слову, после которого этот знак стоит. После знака препинания ставится пробел (*один*!).

Задание состоит в точном повторе внешнего вида данного листка. При этом необходимо соблюдать некоторые "*золотые"* правила набора текста.

Не *забудьте* показать выполненное задание

Преподавателю и сохранить в документе с именем Lab1.

# Задание №2 «Оформление отчета по лабораторной работе» *Оформление отчета по лабораторной работе*

*Оформите отчет по работе в программе Open Office. Writer /MS Word. Отчет состоит из:*

- *1. Титульного листа (см. образец заполнения)*
- *2. Формулировки целей*
- *3. Формулировки заданий*
- 4. *Отчета о выполнении заданий (изображения сохраненных файлов)*
- *5. Ответов на контрольные вопросы.*

При оформлении титульного листа:

- Для выравнивания используют команды форматирования Формат Абзац Выравнивание (по центру).
- Для расположения текста в колонки можно воспользоваться табуляцией Формат -Абзац – Табуляция ( задать позицию, выравнивание по левому краю). Переход к позиции табуляции происходит при нажатии на клавишу Tab.
- Для расположения текста в колонки нужно набрать текст (содержимое первой колонки ниже содержимое второй колонки). Важно, чтобы после содержимого второй колонки был хотя бы один абзац (можно пустой абзац Enter). Далее выделить набранный кусок текста воспользоваться командой Формат – Столбцы (Колонки).
- *Оформите титульный лист (рис.1).*

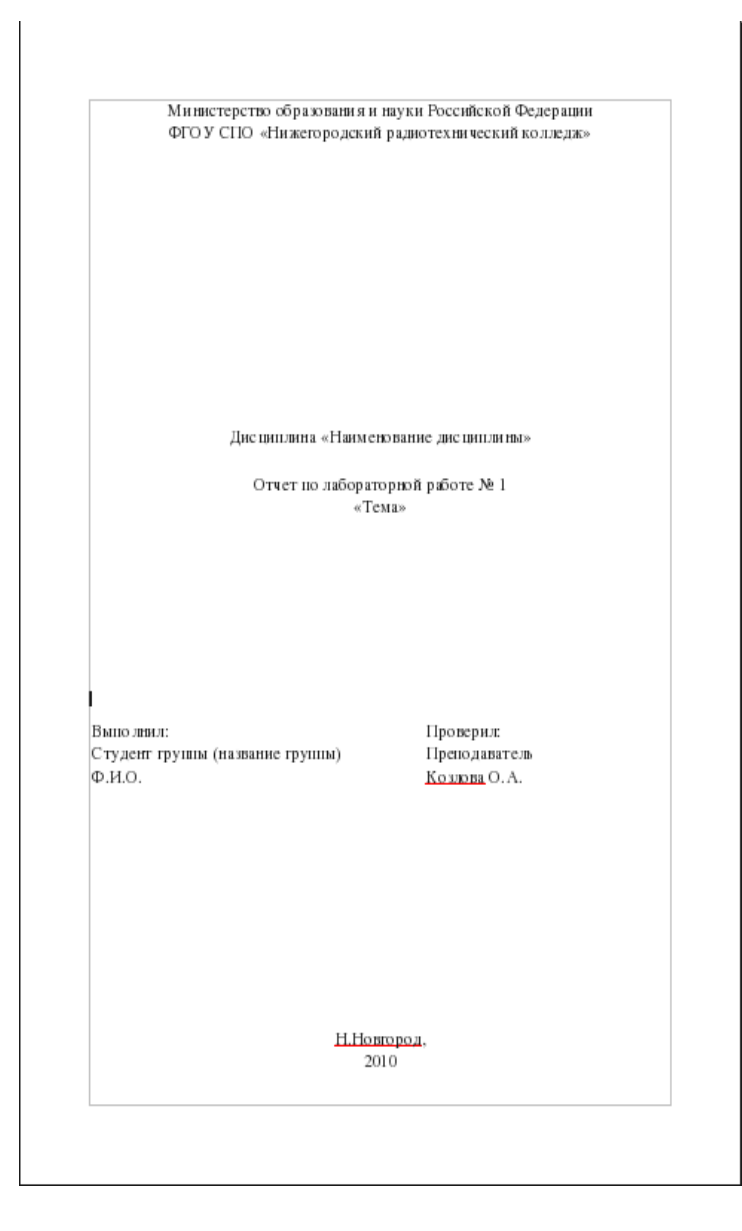

*Ответы на контрольные вопросы оформляются в виде таблицы (пример, см. рисунок). Примечание. В ответах иногда требуется отображать рисунки. Для этого используйте клавишу PrtSc и программу Paint.* 

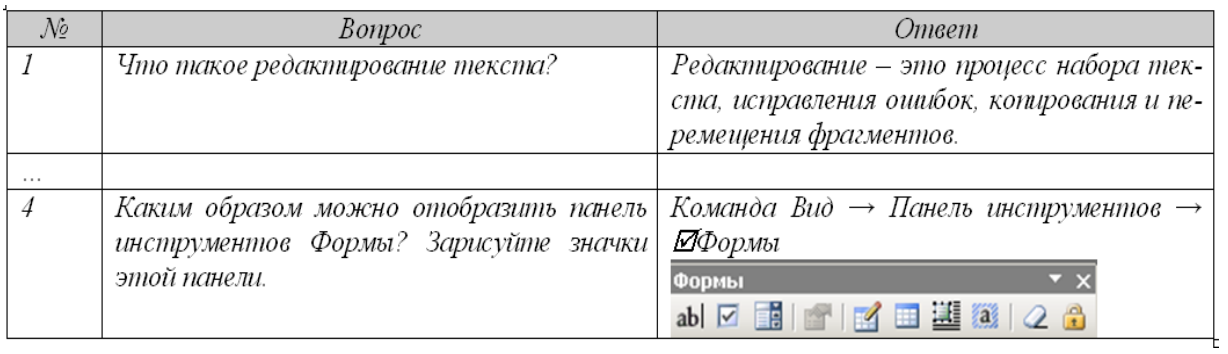

*Творческий подход к оформлению отчета приветствуется.*

# Контрольные вопросы

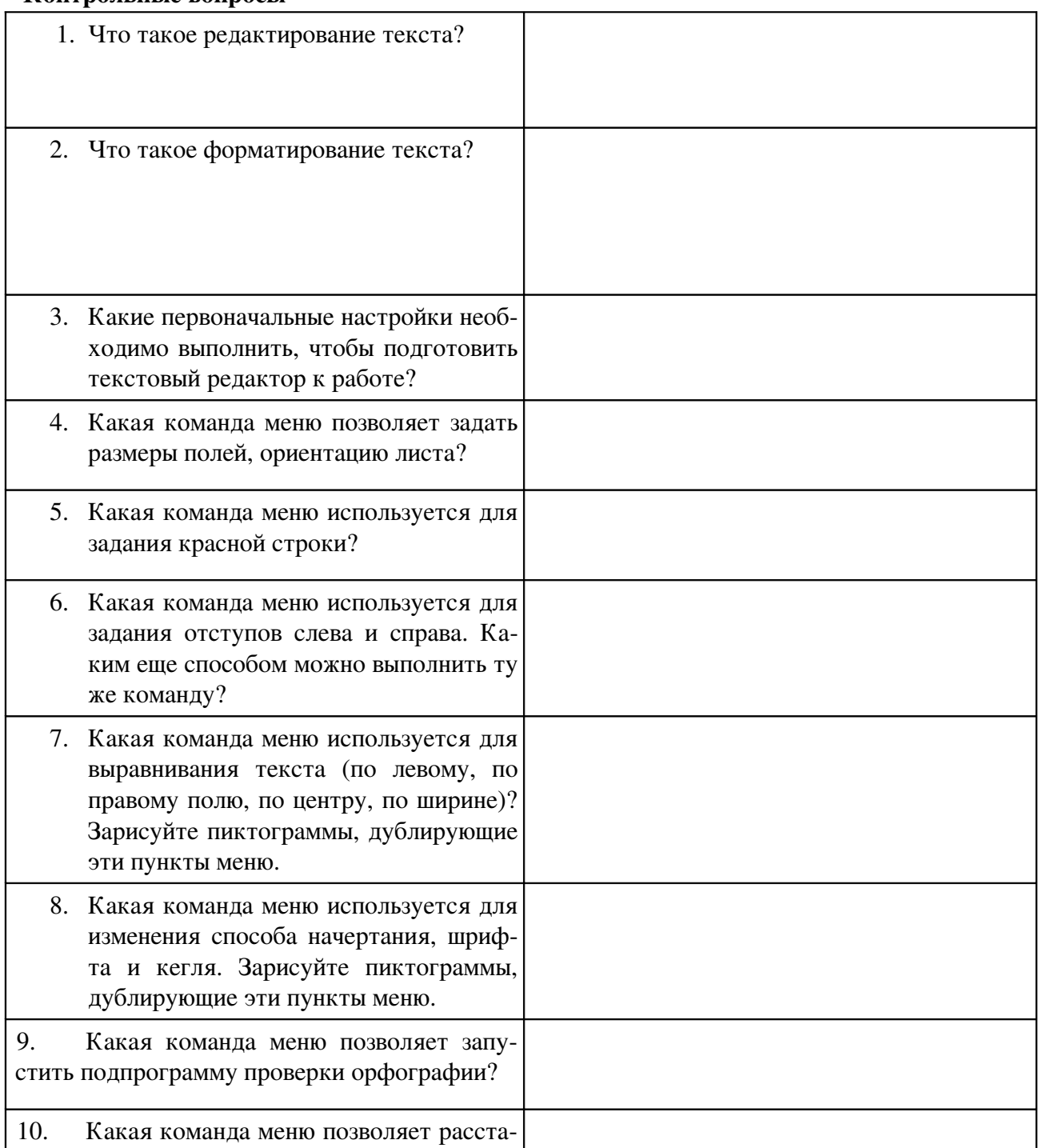

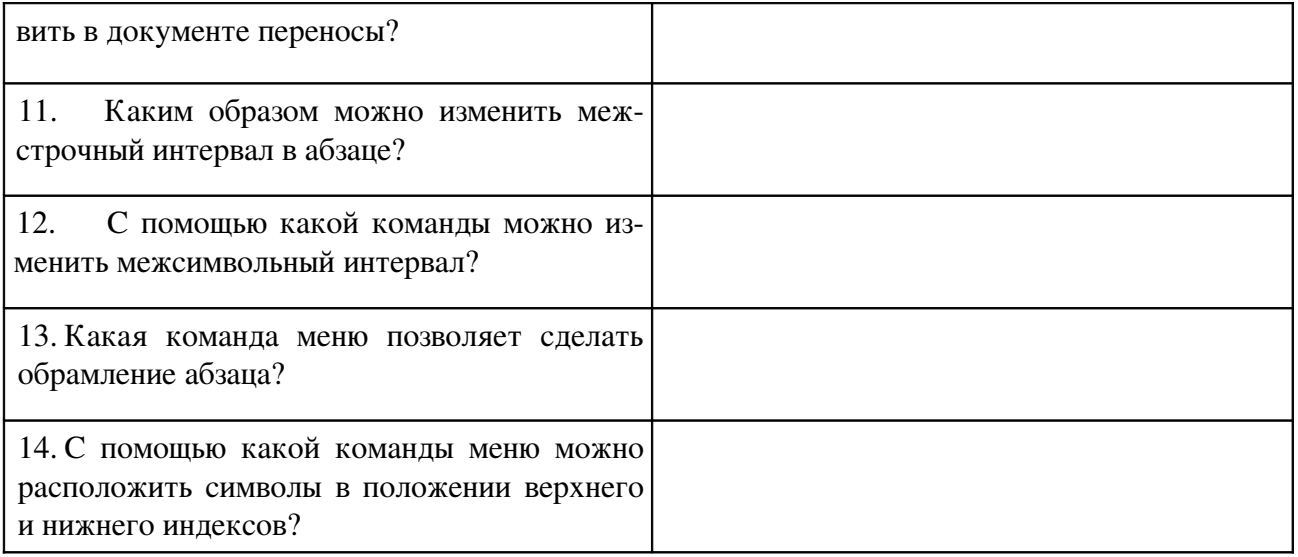